## 内存模块 用户指南

© Copyright 2007 Hewlett-Packard Development Company, L.P.

本文档中包含的信息如有更改,恕不另行通 知。随 HP 产品和服务附带的明确有限保修声 明中阐明了此类产品和服务的全部保修服 务。本文档中的任何内容均不应理解为构成 任何额外保证。HP 对本文档中出现的技术错 误、编辑错误或遗漏之处不承担责任。

第一版:2007 年 7 月

文档部件号: 440766-AA1

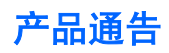

本用户指南介绍大多数机型的常用功能。某些功能可能在您的笔记本计算机上未提供。

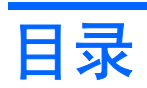

### 1 添加或更换内存模块

### 2 增加用于保存休眠文件的硬盘驱动器空间

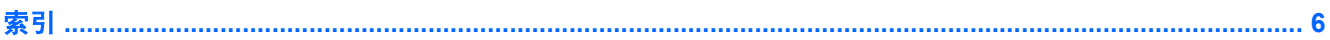

# <span id="page-6-0"></span>**1** 添加或更换内存模块

笔记本计算机有一个位于底部的内存模块盒。可以通过下列方法升级内存容量:在空的扩展内存模块插 槽 **(1)** 中添加内存模块,或升级主内存模块插槽 **(2)** 中现有的内存模块。

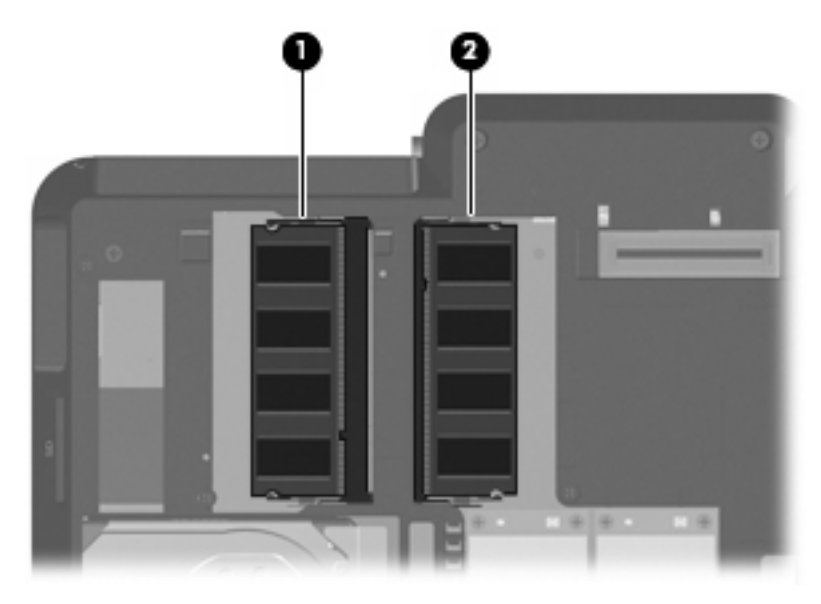

- 警告! 为了降低电击和损坏设备的风险,请在安装内存模块前拔出电源线插头,并取出所有的电池。
- 注意: 静电释放 (ESD) 会损坏电子元件。在开始执行任何操作之前,应确保已触摸了接地的金属物体 而释放了自身的静电。
- 注: 要在添加第二块内存模块时使用双通道配置,则确保两块内存模块大小要相同。

添加或更换内存模块:

- **1.** 保存所做的工作。
- **2.** 关闭笔记本计算机并合上显示屏。

如果您无法确定笔记本计算机是已经关闭还是处于休眠模式,请先按电源按钮打开计算机,然后通 过操作系统将其关闭。

- **3.** 断开所有与计算机相连的外接设备。
- **4.** 将电源线插头从交流电源插座上拔下。
- **5.** 翻转笔记本计算机,将其放在平整的表面上。
- **6.** 从计算机中取出电池组。
- <span id="page-7-0"></span>**7.** 拧开内存模块盒上的 6 个螺钉 **(1)**。
- **8.** 提起内存模块盒盖 **(2)**,使其脱离计算机。

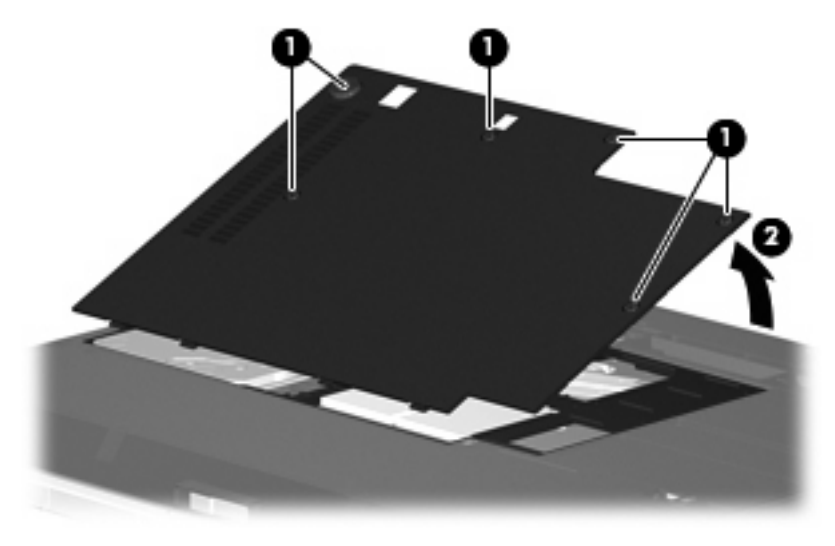

- **9.** 如果准备更换内存模块,则需要卸下现有内存模块:
	- **a.** 拉开内存模块两侧的固定夹 **(1)**。 内存模块向上倾斜。
		- 注意: 为防止损坏内存模块,请只抓住内存模块的边缘。不要触摸内存模块上的元件。
	- **b.** 握住内存模块 **(2)** 的边缘,然后轻轻地将其从内存模块插槽中拔出。 将取出的内存模块放入防静电的包装中,以保护内存模块。

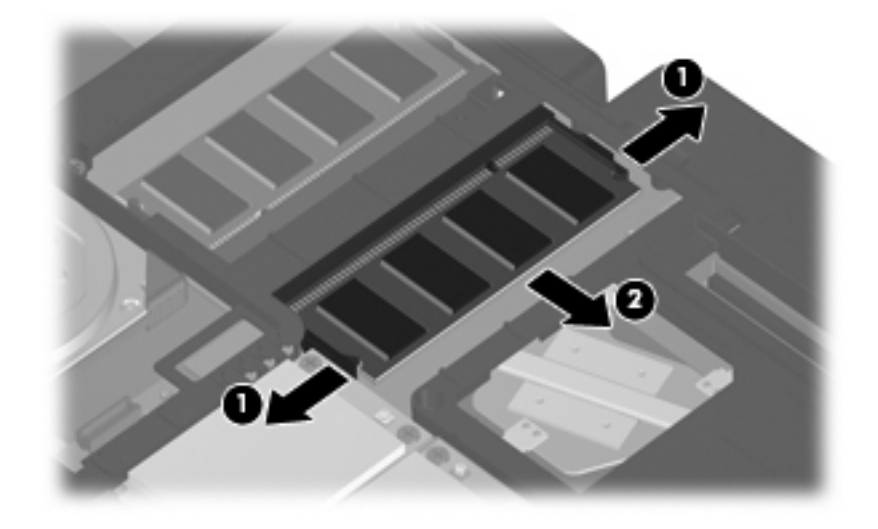

**10.** 要插入新的内存模块,请执行以下操作:

- <span id="page-8-0"></span> $\overrightarrow{B}$  注: 如果两个内存模块插槽都为空的情况下插入内存模块, 则必须将内存模块插入主内存模块插 槽。
	- **a.** 将内存模块缺口边缘 **(1)** 对准内存模块插槽的卡舌。
		- △ 注意: 为防止损坏内存模块, 请只抓住内存模块的边缘。不要触摸内存模块上的元件。
	- **b.** 当内存模块与内存模块盒表面成 45 度角时,将内存模块 **(2)** 按入内存模块插槽,直到其卡入 就位。
	- **c.** 轻轻向下按内存模块 **(3)**,对内存模块左右两边同时用力,直到固定夹卡入到位。
		- △ 注意: 为防止损坏内存模块, 务必不要折弯内存模块。

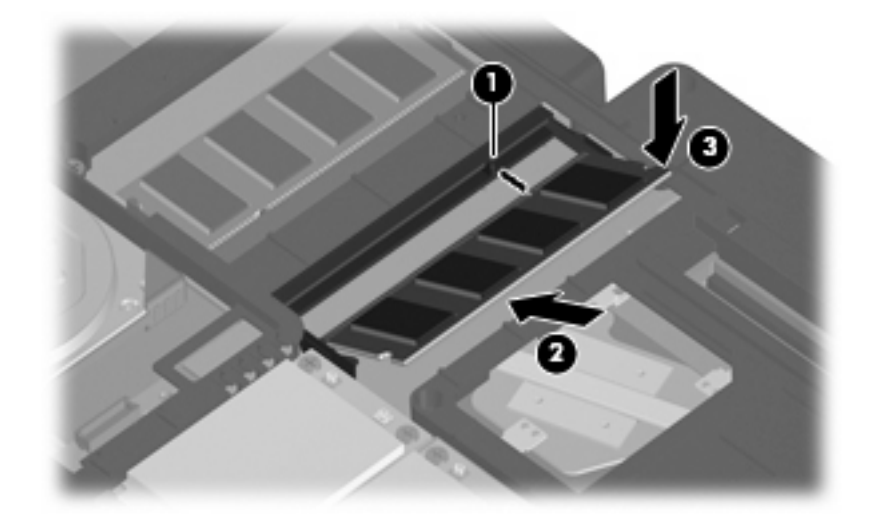

- **11.** 将内存模块盒盖上的卡舌 **(1)** 对准笔记本计算机上的卡槽盖。
- **12.** 合上内存模块盒盖 **(2)**。
- **13.** 拧紧内存模块盒上的 6 个螺钉 **(3)**。

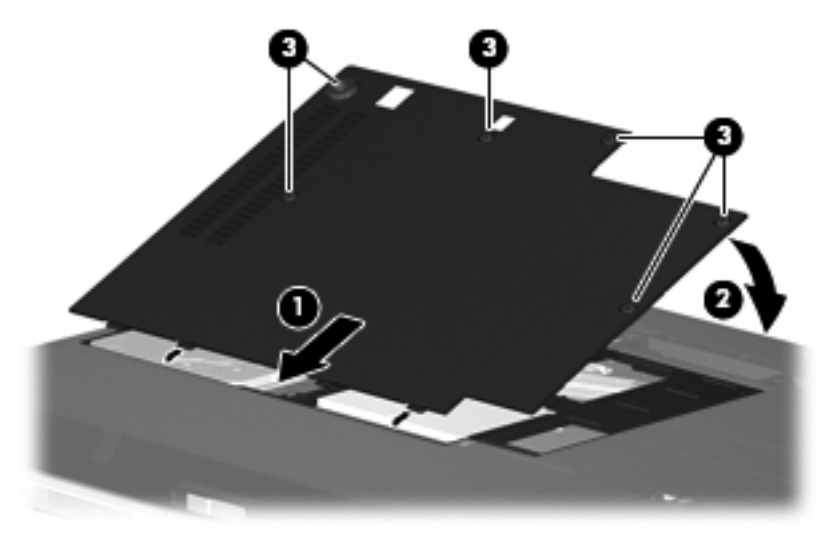

- **14.** 更换电池。
- **15.** 重新连接外部电源和外部设备。
- **16.** 打开计算机电源。

# <span id="page-10-0"></span>**2** 增加用于保存休眠文件的硬盘驱动器空间

启动休眠模式后,操作系统会将您的信息存储在硬盘驱动器上的休眠文件中,然后关闭笔记本计算 机。 操作系统在硬盘驱动器上保留一定空间,以便根据系统内存数量存储休眠文件。 增加内存后,操 作系统也随即增加为休眠文件保留的硬盘驱动器空间。

如果增加内存后遇到与休眠有关的问题,请确保硬盘驱动器上的可用空间数量大于休眠文件所需要的空 间。

要显示硬盘驱动器的可用空间量,请执行以下步骤:

- **1.** 选择 **Start**(开始)**> My Computer**(我的电脑)。
- 2. 右击列出的硬盘驱动器,然后单击 Properties (属性)。
- ▲ 要显示休眠文件所需的硬盘驱动器空间数量,请选择 **Start**(开始)**> Control Panel**(控制面板) **> Performance and Maintenance**(性能和维护)**> Power Options**(电源选项)**> Hibernate** (休眠) 标签。

如果硬盘驱动器上的可用空间小于休眠文件所需要的空间,请增加硬盘驱动器上的可用空间数量:

▲ 选择 **Start**(开始) **> Help and Support**(帮助和支持) **> Performance and Maintenance** (性能和维护) **> Freeing up disk space**(释放磁盘空间),然后按屏幕上的指示操作。

<span id="page-11-0"></span>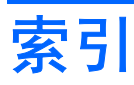

#### **N**

内存 更换内存模块 [1](#page-6-0) 升级内存模块 [1](#page-6-0) 添加内存模块 [1](#page-6-0) 增加 [5](#page-10-0) 内存模块 插入 [2](#page-7-0) 更换 [1](#page-6-0) 取出 [2](#page-7-0) 升级 [1](#page-6-0) 添加 [1](#page-6-0) 内存模块盒盖 更换 [3](#page-8-0) 取出 [2](#page-7-0)

### **X**

休眠 [5](#page-10-0) 休眠文件 [5](#page-10-0)

#### **Y**

硬盘驱动器空间 [5](#page-10-0)

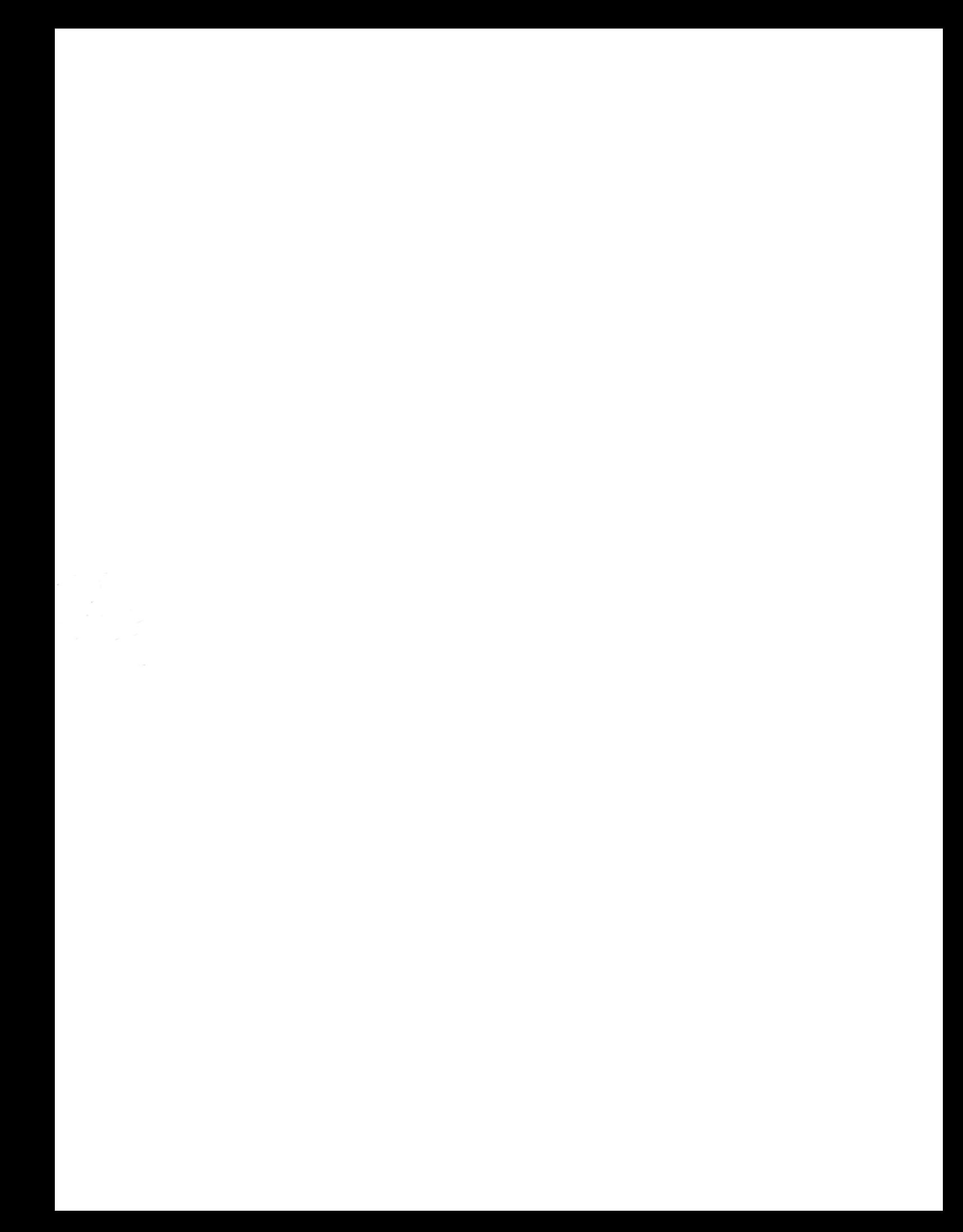